### **CỘNG HOÀ XÃ HỘI CHỦ NGHĨA VIỆT NAM Độc lập - Tự do - Hạnh phúc** ¯¯¯¯¯¯¯¯¯¯¯¯¯¯¯¯¯¯¯¯¯¯¯

# **BẢNG GHI KẾT QUẢ HỌC TẬP TRUNG HỌC CƠ SỞ**

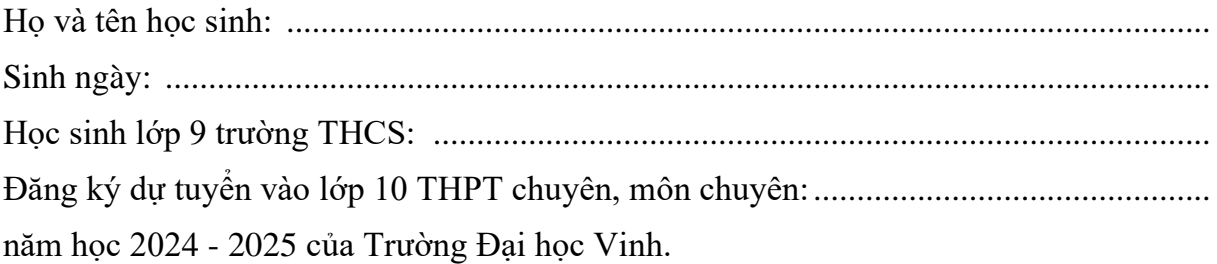

# **BẢNG GHI KẾT QUẢ HỌC TẬP**

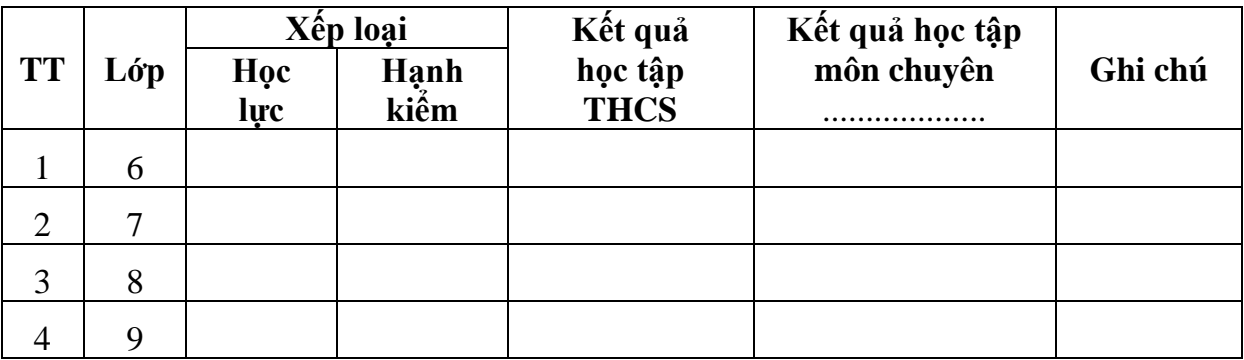

*Lưu ý:* 

*- Bảng ghi kết quả học tập không được tẩy xóa;* 

*- Riêng chuyên thí sinh đăng ký dự tuyển vào chuyên Tin nếu thi môn Toán thì lấy điểm môn chuyên là môn Toán, nếu thi môn Tin thì lấy điểm môn chuyên là môn Tin).*

> *.........................., ngày tháng 5 năm 2024* **HIỆU TRƯỞNG** *(Ký, ghi rõ họ tên và đóng dấu)*

BỘ GIÁO DUC VÀ ĐÀO TAO **TRƯỜNG ĐẠI HỌC VINH** ¯¯¯¯¯¯¯¯¯¯¯¯¯

### **HƯỚNG DẪN Đăng ký dự tuyển vào lớp 10 Trường THPT Chuyên, Đại học Vinh năm 2024 - 2025** ------------<br>------------

# **Đăng ký hồ sơ dự tuyển vào lớp 10 Trường THPT Chuyên**

**Bước 1:** Thí sinh đăng ký dự tuyển vào lớp 10 Trường THPT Chuyên, Đại học Vinh năm 2024 - 2025 thực hiện đăng ký hồ sơ bằng cách truy cập website có địa chỉ:

<https://tuyensinhchuyen.vinhuni.edu.vn/>

**Bước 2:** Tại giao diện website:

- Thí sinh nhập đầy các thông tin cá nhân.

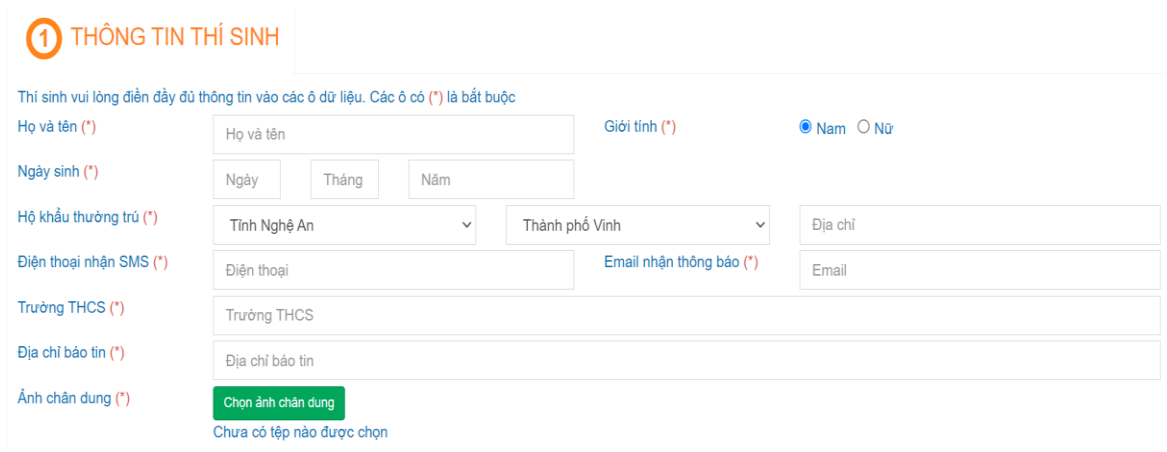

Hình 1: *Giao diện cập nhật thông tin cá nhân*

- Chọn <sup>Chọn ảnh chân dung</sup> để lựa chọn ảnh chân dung.

## **Bước 3: Lựa chọn nguyện vọng và ghi kết quả học tập**

- Lựa chọn nguyện vọng đăng ký dự tuyển như: môn chuyên, môn thi.
- Nhập đầy đủ thông tin kết quả học tập THCS.
- Tích vào dòng "**Tôi xin cam kết các thông tin đã khai báo ở trên là đúng**

**sự thật. Nếu sai sót tôi xin chịu hoàn thoàn trách nhiệm".** 

cap nhật hồ sơ dễ hoàn tất bước đăng ký.

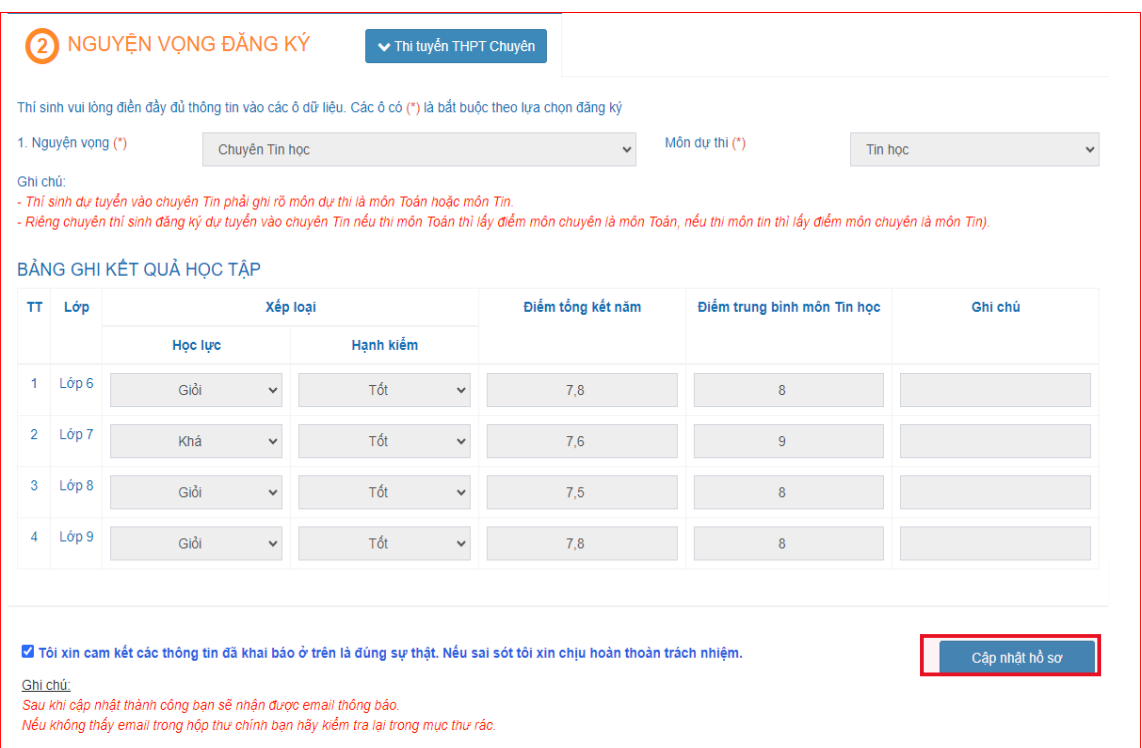

Hình 2: *Giao diện nhập kết quả học tập THCS* 

#### **Nhận thông báo Email, xem và sửa thông tin cần chỉnh sửa**

Sau khi cập nhật Hồ sơ thành công bạn sẽ nhận được Email thông báo *(Nếu* 

*không thấy email trong hộp thư chính hãy kiểm tra trong thư mục rác)*

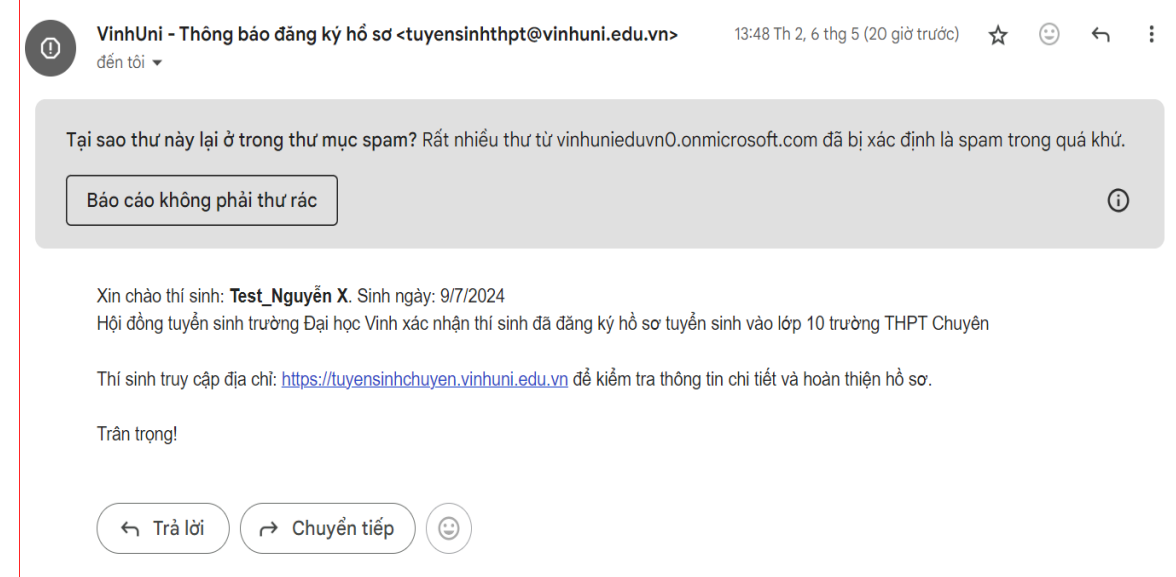

Hình 3: *Nội dung Email thông báo*

**Bước 4. Tải minh chứng và hoàn thiện hồ sơ**

Sau khi bấm nút <sup>cap nhật hồ sơ</sup>, giao diện hiển thị thêm mục <sup>Tải minh chứng</sup> để thí sinh tải lên các minh chứng. Thí sinh cần chuẩn bị sẵn các file pdf hoặc file ảnh các loại minh chứng, sau đó bấm nút <sup>Tải minh chứng</sup>, chọn loại minh chứng và click Chọn tệp chọn file tương ứng để tải lên và bấm nút **Lưu lại** 

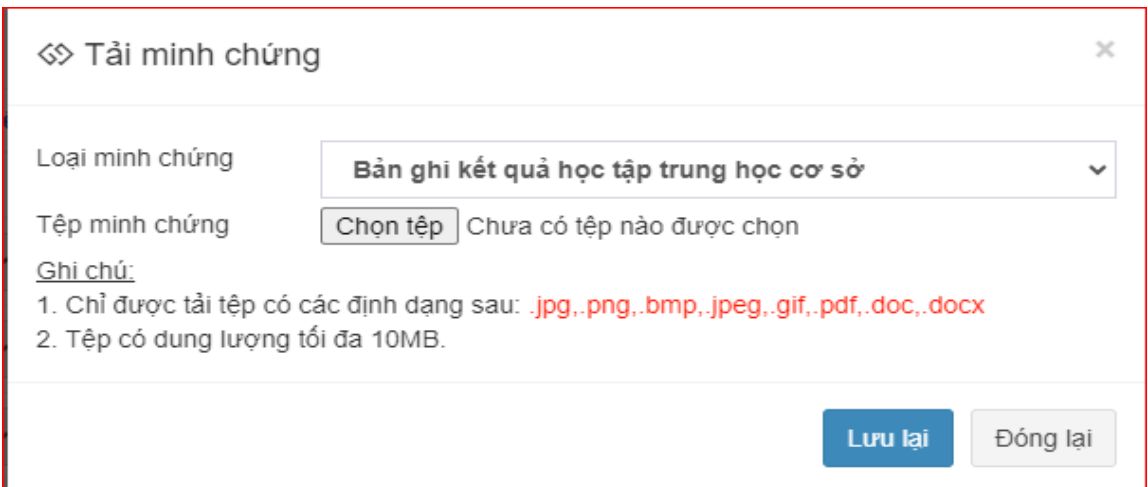

Hình 4: *Giao diện tải minh chứng*

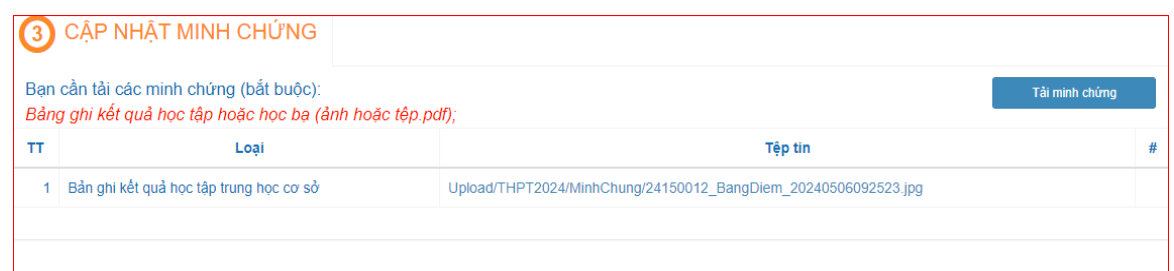

Hình 5: *Giao diện minh chứng đã được cập nhật*

# **Bước 5. Nộp lệ phí.**

Thí sinh click vào nút nộp lệ phí

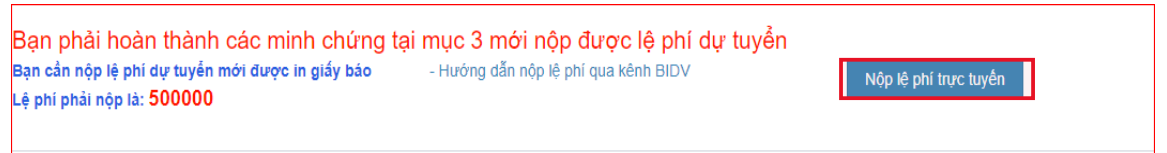

Hình 5: *Giao diện nộp lệ phí*

Ở đây thí sinh cần phải quét mã QR để thanh toán lệ phí

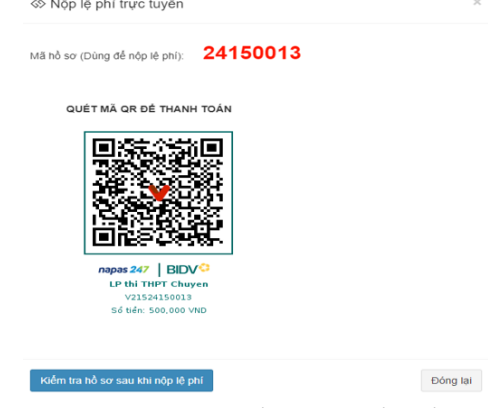

Hình 6: *Giao diện nộp lệ phí*

# **Bước 5. Tra cứu hồ sơ**

Để tra cứu hồ sơ đăng ký thí sinh truy cập email để vào

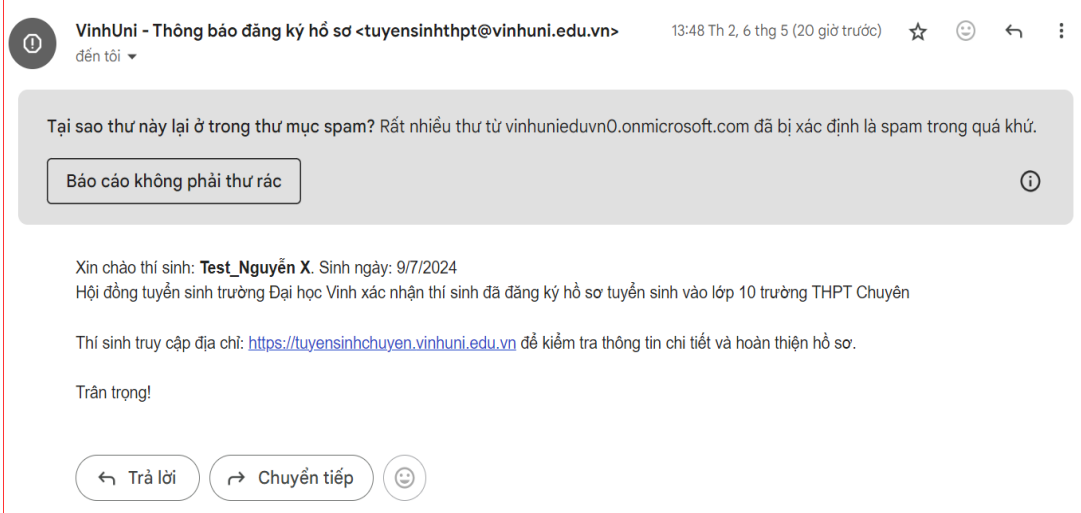

Khi thí sinh tích vào [https://tuyensinhchuyen.vinhuni.edu.vn](https://tuyensinhchuyen.vinhuni.edu.vn/) theo thông báo của Email giao diện hồ sơ của thí sinh sẽ hiện ra.

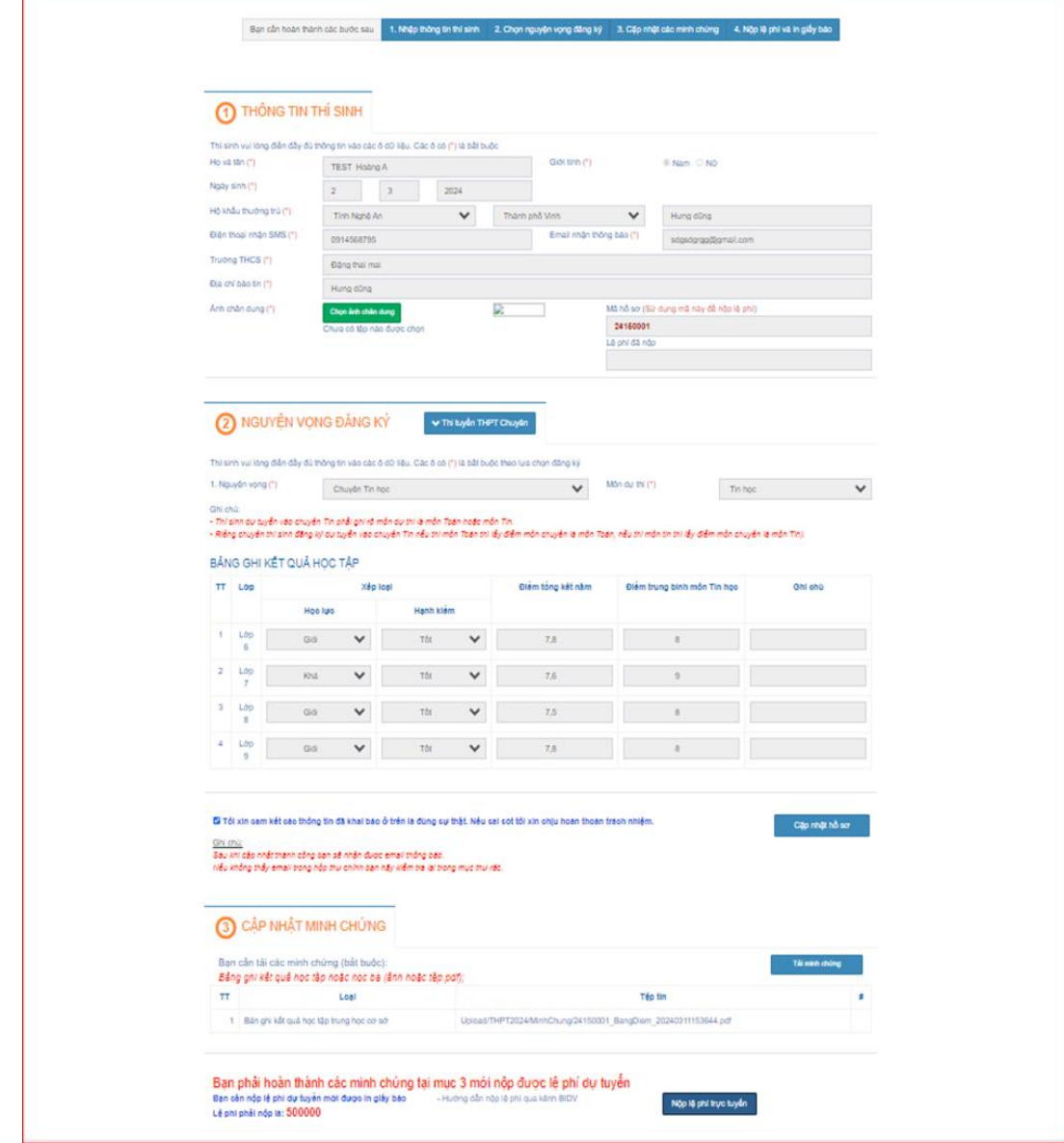

Hình 7: *Giao diện hồ sơ thí sinh*

Để biết thông tin về lịch thi thi sinh cần in hoặc chụp lại giấy báo dự thi:

BỘ GIÁO DỤC VÀ ĐÀO TẠO TRƯỜNG ĐẠI HỌC VINH

CỘNG HÒA XÃ HỘI CHỦ NGHĨA VIỆT NAM Độc lập - Tự do - Hạnh phúc

Nghệ An, ngày 07 tháng 5 năm 2024

#### **GIÁY BÁO DỰ THI**

Tuyển sinh vào lớp 10 Trường THPT Chuyên, Trường Đại học Vinh năm học 2024 - 2025

# HỘI ĐỒNG TUYỂN SINH TRƯỜNG ĐẠI HỌC VINH

Báo cho thí sinh: TEST HOÀNG A

Sinh ngày: 02/03/2024. Học sinh: Trường THCS Đặng thai mai

Đã đăng ký dự tuyên: Chuyên Tin học

Đến tham dự kỳ thi tuyển sinh vào lớp 10 Trường THPT Chuyên, Trường Đại học Vinh năm học 2024 - 2025 theo lịch cụ thể như sau:

Ngày 14/6/2024 từ 7h00 - 9h00 (buổi sáng): Thí sinh xem số báo danh, phòng thi, nhân thẻ dự thi; đính chính sai sót; phổ biến quy chế thi.

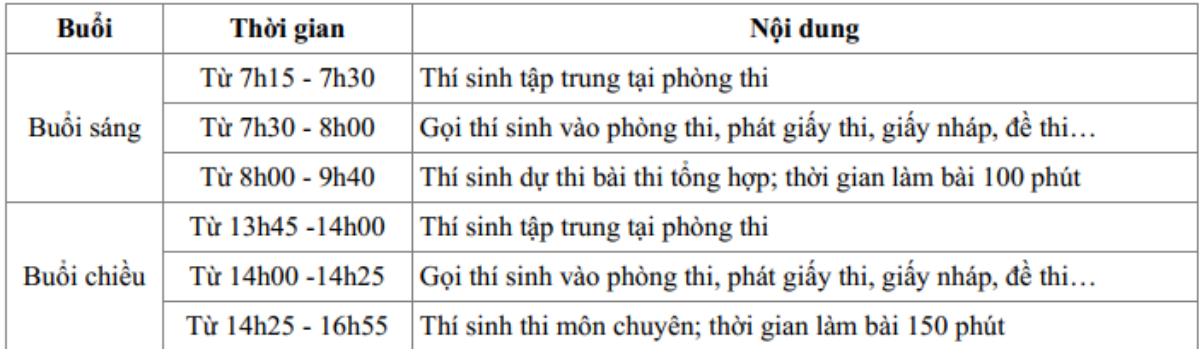

Ngày 15/6/2024 thí sinh dự thi bài thi tổng hợp và bài thi môn chuyên:

Ghi chú: Thí sinh mang theo thẻ học sinh hoặc giấy tờ cá nhân khi đến tập trung làm thủ tục dự thi.